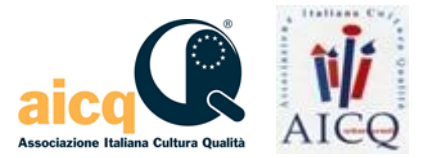

# **Per provvedere all'iscrizione al corso AICQ4TEAMS (Autoiscrizione) è necessario che:**

### **-01. Il partecipante disponga dei seguenti elementi:**  LINK: http://www.aicqna.com/moodle/course/view.php?id=58 CHIAVE di iscrizione da usare a fine procedura che è la seguente **AICQ-1smaet**

#### **-02. Collegandosi al link compare la seguente videata:**

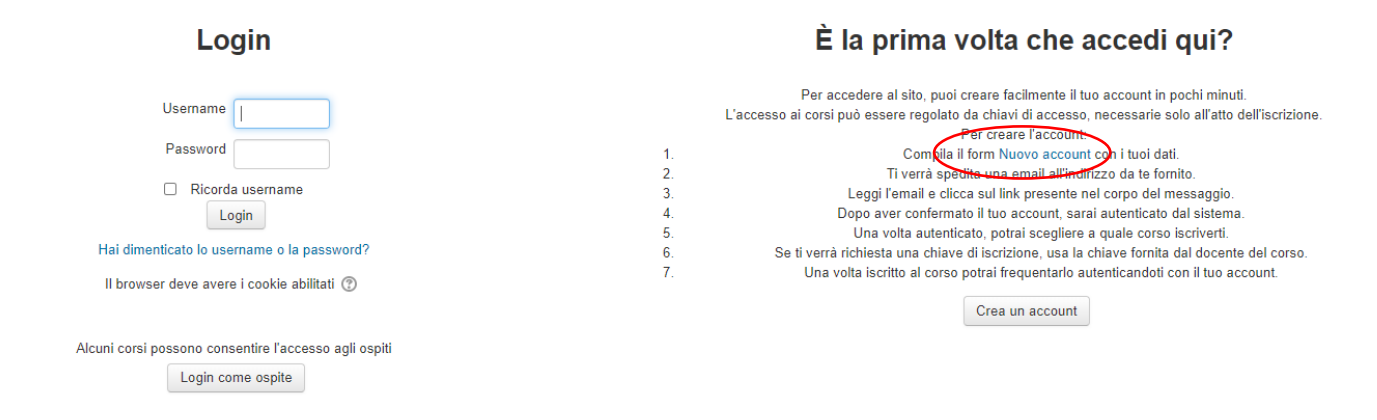

#### -**03. Il partecipante preme su Nuovo Account e procede alla compilazione del seguente FORM:** Nuovo account

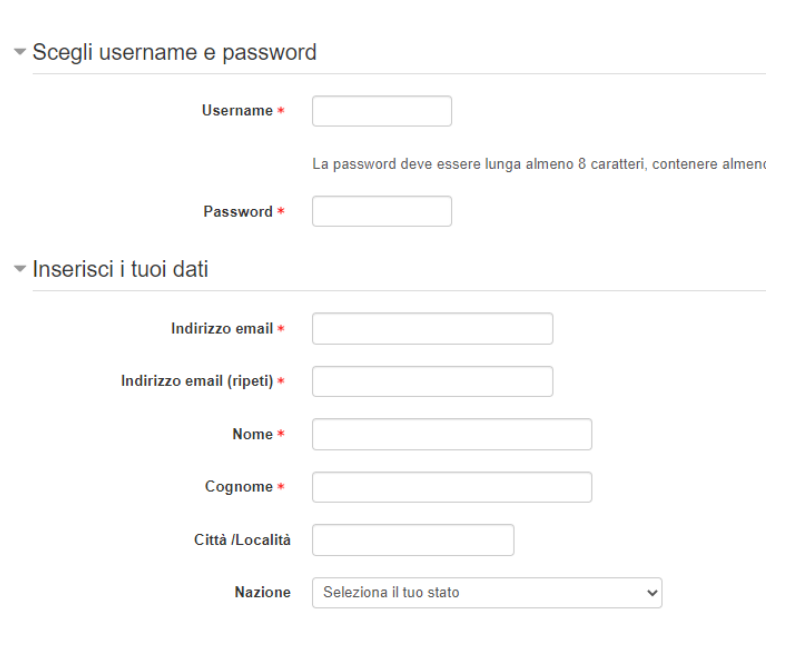

Associazione Italiana Cultura Qualità Via Cornalia 19, 20124 Milano - Tel. 02 6671 2484 - Fax 02 6671 2510 Internet: www.aicqna.it - Email: aicqna.segreteria@aicq.it Cod. Fiscale 80098850151 – P.IVA 13022080157

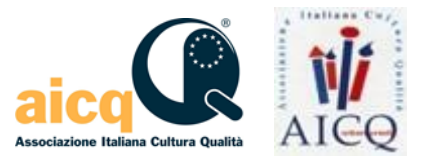

## **-04. Subito dopo l'invio del FORM, riceverà una mail nella quale sarà richiesto di confermare l'iscrizione**. A tergo un esempio.

Gentile XXXX,

è stata richiesta la creazione di un nuovo account su 'AICQNA Moodle' con il tuo indirizzo di posta elettronica. Per confermare questo account, devi cliccare sul link seguente:

http://www.aicqna.com/moodle/login/confirm.php?data=cTRMJH72cF7wmta/g%2Exxxxxx

Nella maggior parte dei programmi di posta il link dovrebbe apparire colorato di blu ed è sufficiente cliccarlo. Se il link non dovesse essere attivo, copia e incolla il link nella barra dell'indirizzo del tuo browser e premi il tasto invio. Se hai bisogno di aiuto contatta l'amministratore del sito,

Amministratore giacomo.dalseno@aicq.it

### **-05. Cliccando sul link di indicato, viene confermata la validazione dell'Account.**

# **-06. Cliccando sul pulsante "Continua" si aprirà la sotto indicata videata, nella quale dovranno immettere la "Chiave d Iscrizione" fornita:** AICQ-1smaet .

La videata che comparirà sarà la seguente:

## Opzioni di iscrizione

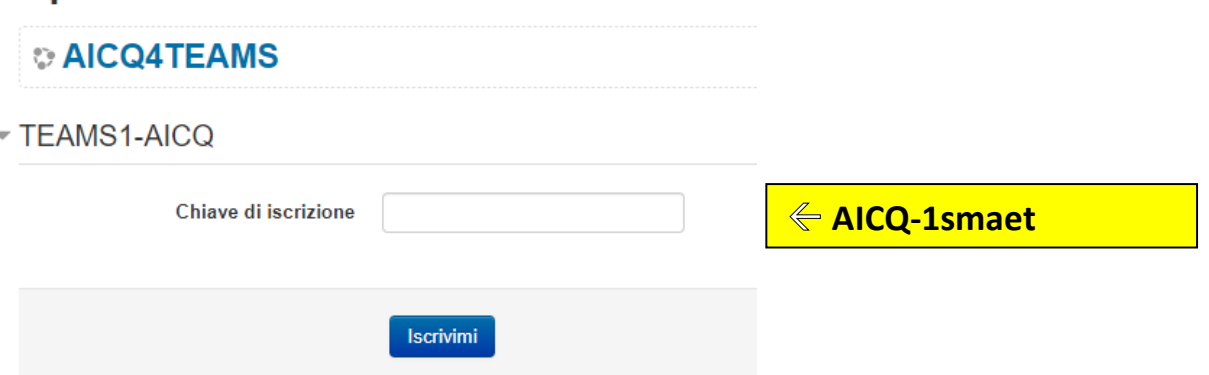

**-07. Cliccando sul pulsante "Iscrivimi" i partecipanti potranno accedere alla fruizione dei 10 Moduli del corso e del materiale di Supporto (Tutorial).**